# **Anleitung Kunden-Login**

# **1. Registrierung für das Kunden-Login**

Um einen Zugang für das Kunden- Login zu erhalten, müssen Sie sich selbst auf dieser Internetseite im rechten Bereich unter *Registrierung für das Kunden-Login* registrieren.

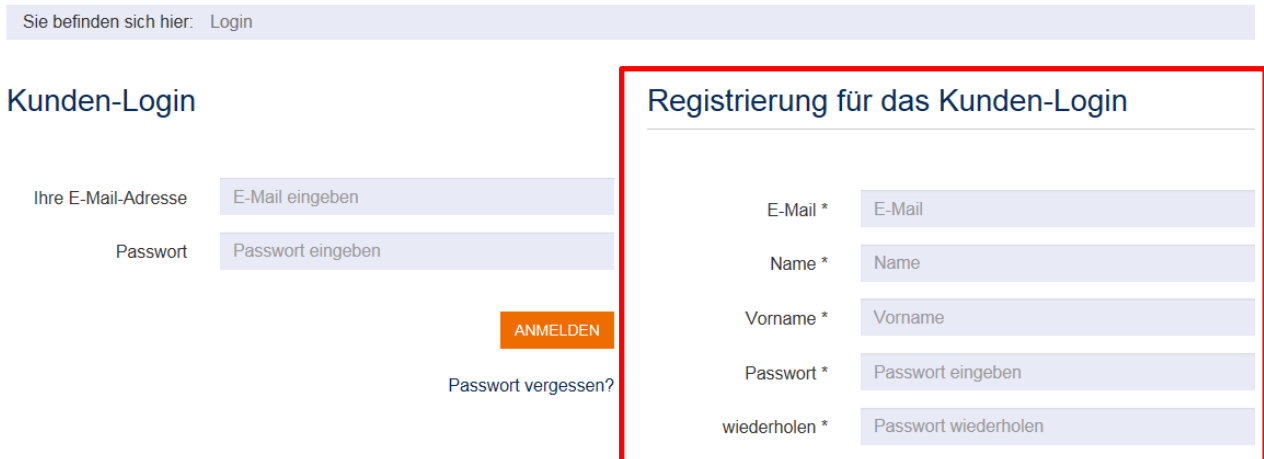

Bitte tragen Sie die geforderten Daten in die Felder ein.

## **Hinweis: Ihre E-Mail-Adresse ist gleichzeitig der Benutzername für das Kunden-Login.**

Auch das Passwort vergeben Sie sich selbst. Bitte beachten Sie dabei die Hinweise unter dem Eingabefeld:

#### **Das Passwort muss**

- · mindestens 5 Zeichen lang sein
- · mindestens eine Zahl enthalten
- · mindestens ein Sonderzeichen enthalten (#!?  $\bigotimes 8 \sim = |(- \rangle)$

**REGISTRIEREN** 

Zum Abschicken Ihrer Daten klicken Sie bitte auf REGISTRIEREN.

Aus Sicherheitsgründen erhalten Sie eine E-Mail mit einem Bestätigungslink für die Registrierung. Bitte klicken Sie auf diesen, um die Registrierung abzuschließen.

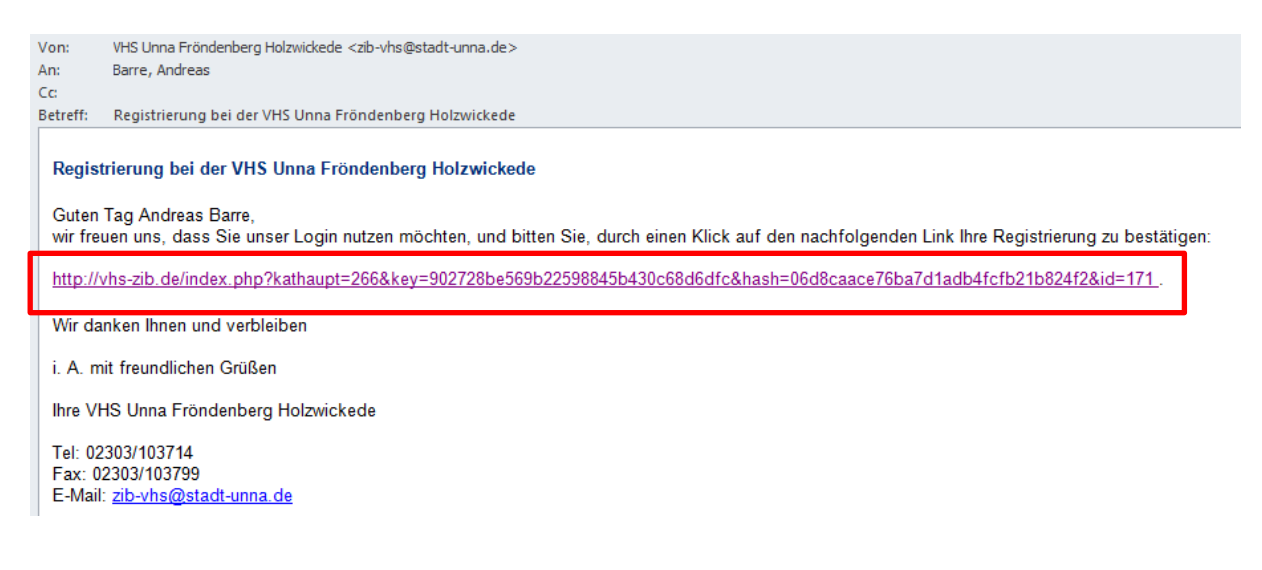

# **2. Erste Schritte**

Um sich im Kunden-Login anzumelden, gehen Sie bitte auf unserer Internetseite rechts oben auf das hier im Bild rot umrandete Symbol.

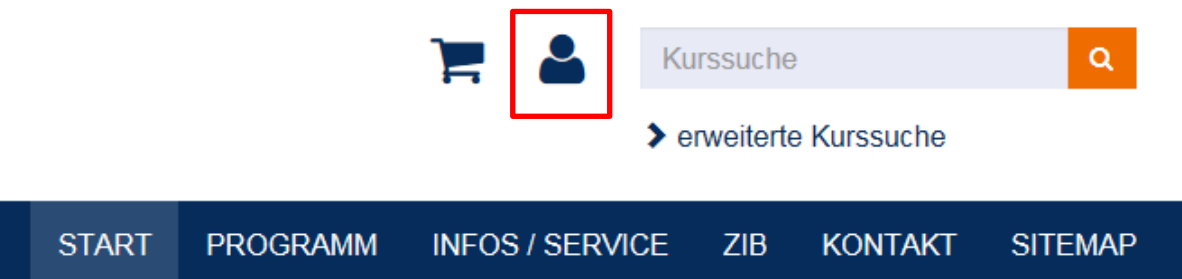

Wenn Sie auf das Symbol klicken, gelangen zur Anmeldeseite des Kunden-Logins.

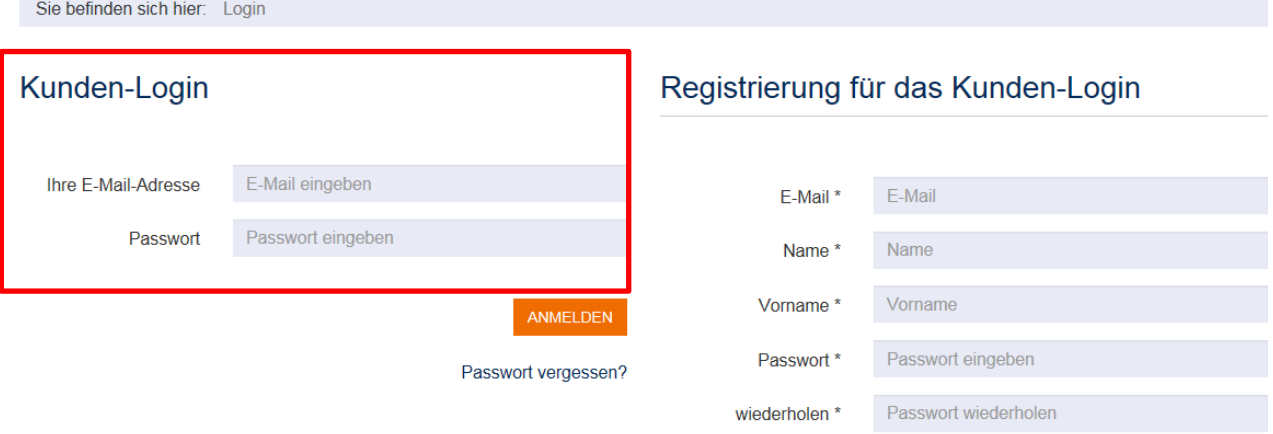

Bitte geben Sie in das linke Eingabefeld *Kunden-Login* die angeforderten Daten ein, also Ihre E-Mail-Adresse und Ihr Passwort.

Nach erfolgreichem Login erscheint Ihr Kunden-Bereich mit persönlicher Begrüßung.

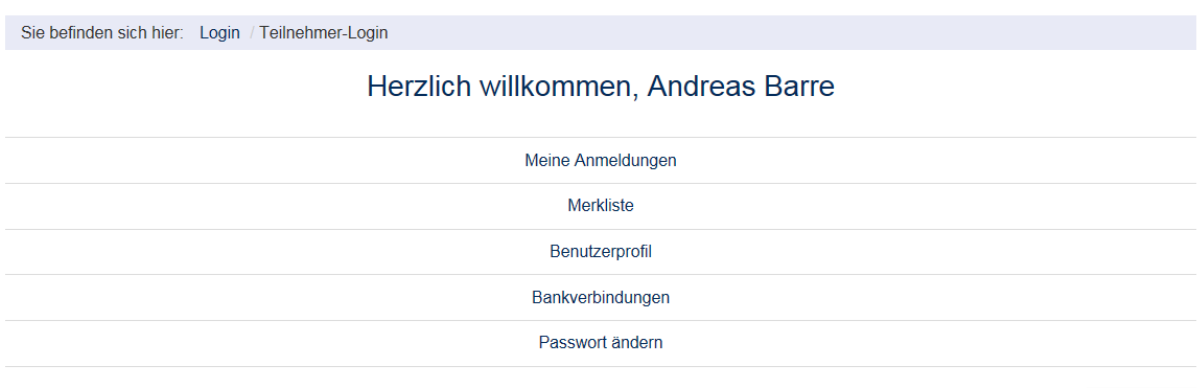

Bitte prüfen Sie zunächst Ihre Daten unter *Benutzerprofil*. Alle mit einem Sternchen (\*) versehenen Eingabefelder müssen ausgefüllt sein, damit Sie Kurse und Veranstaltungen buchen können. Bitte machen Sie ggf. notwendige Ergänzungen.

Gleiches gilt für die Bankverbindung. Auch sie muss vollständig angegeben sein, um Buchungen von Kursen und Veranstaltungen vornehmen zu können. Angaben machen Sie bitte unter *Bankverbindungen*. Hinweis: Die Bankverbindung können Sie jederzeit wieder löschen.

## **Hinweis zum Navigieren in Ihrem Kundenbereich**

Um in die einzelnen Bereiche *Meine Anmeldungen*, *Merkliste*, *Benutzerprofil*, *Bankverbindungen* und *Passwort ändern* zu gelangen, klicken Sie bitte immer auf das Symbol für das Kunden-Login (rechts oben auf der Internetseite).

Dadurch gelangen Sie immer zurück auf die Begrüßungsseite Ihres Kunden-Bereichs mit den einzelnen Nutzungsbereichen.

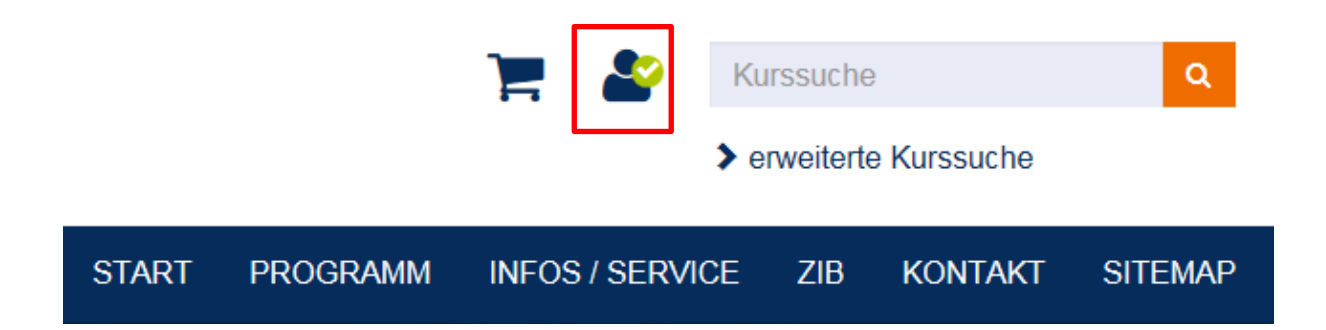

 $\frac{1}{2}$ x LOGOUT

## **3. Kurse und Veranstaltungen buchen**

Wenn Sie im Kunden-Login eingebucht sind, können Sie sich auf unserem Online-Katalog frei bewegen und Veranstaltungen sowie Kurse buchen. Sie erkennen an dem Haken im Symbol für das Kunden-Login, dass Sie eingeloggt sind (rechts oben auf der Internetseite).

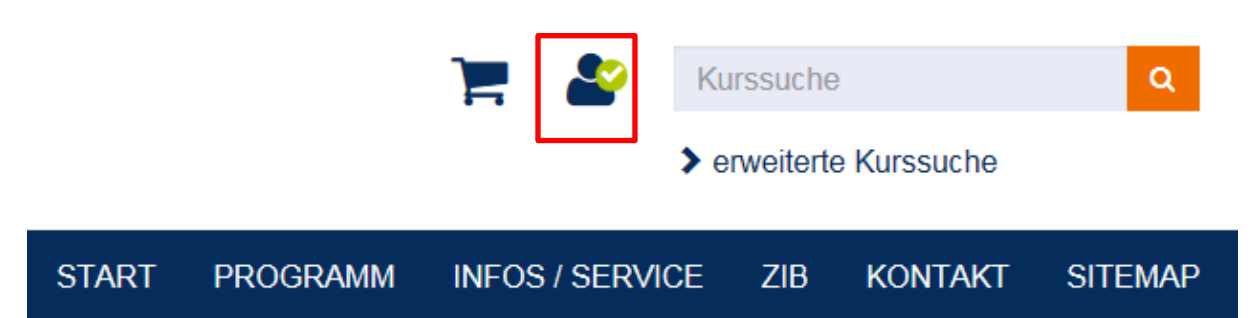

Kurse und Veranstaltungen rufen Sie wie gewohnt im Online-Katalog auf. Sie können diese zunächst im Warenkorb sammeln oder sich über die Schaltfläche *Direktbuchung* sofort anmelden.

Im weiteren Verlauf des Anmeldeprozesses kommen Sie zum gewohnten Anmeldeformular. Allerdings müssen Sie jetzt nicht mehr Ihre Daten wie Anschrift und Bankverbindung in das Anmeldeformular eingeben. Die Daten werden aus dem Kunden-Login automatisch übernommen.

#### **Hinweis: Jederzeit Zugriff auf Ihren Kundenbereich**

Wenn Sie eingeloggt sind, dann können Sie jederzeit durch Klicken auf das Symbol

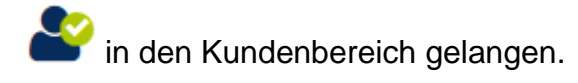

# **4. Übersicht zu den getätigten Anmeldungen**

In Ihrem Kundenbereich sehen Sie unter *Meine Anmeldungen* Ihre getätigten Anmeldungen.

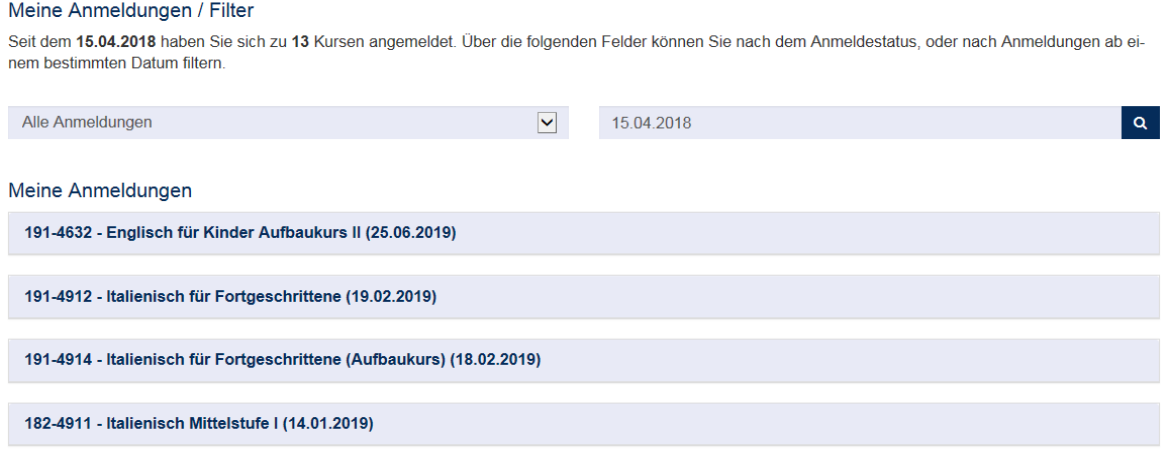

Hinweis: Die gebuchten Kurse erscheinen erst in Ihrem Kundenbereich, wenn sie von uns in unser Verwaltungssystem fest eingebucht wurden.

# **5. Logout**

Bitte melden Sie sich immer aus dem Kundenbereich/Kunden-Login ab, um Ihre Daten zu schützen. Hierzu bitte auf die Schaltfläche *Logout* klicken. Ausloggen können Sie sich nur über die Begrüßungsseite Ihres Kundenbereichs.

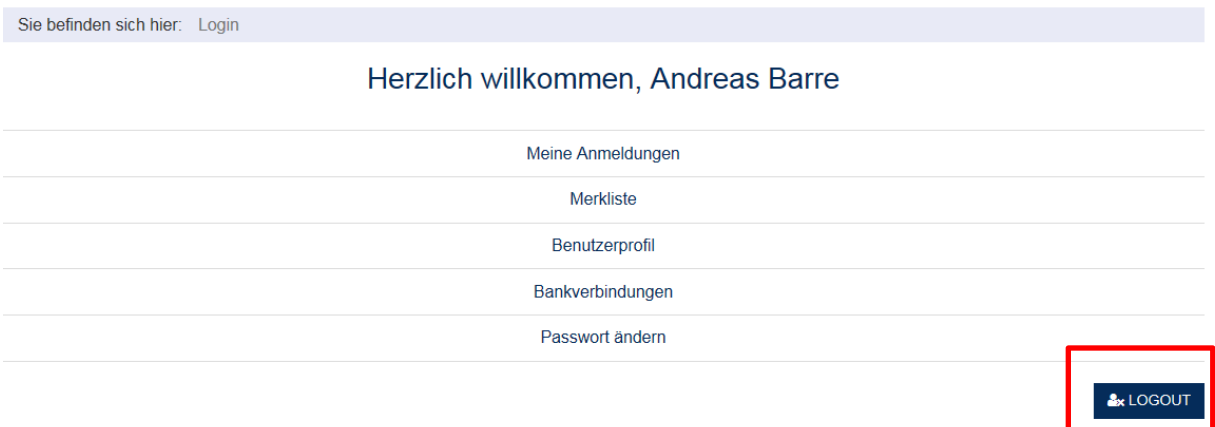

Sie sind nicht mehr im Kunden-Login eingebucht, wenn der Haken aus dem Symbol für das Kunden-Login verschwunden ist.

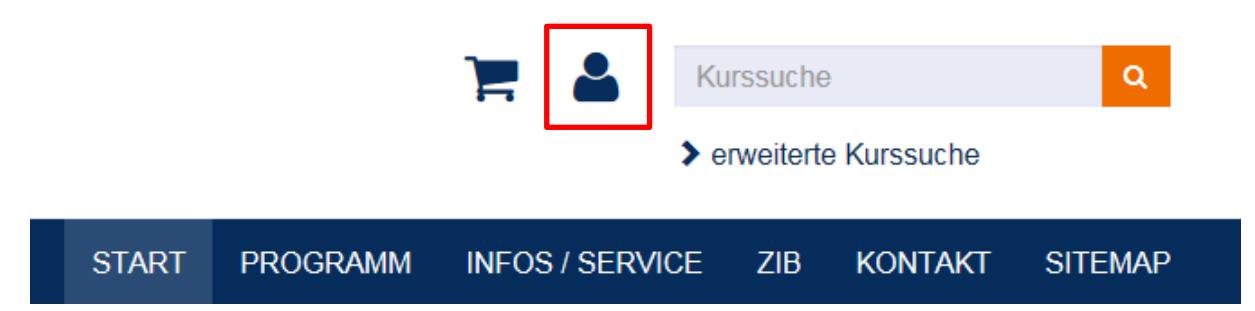

# **6. Ansprechpartnerin bei Fragen**

Falls Sie weitere Fragen haben, hilft Ihnen gerne Frau Ringel. Bitte senden Sie ihr eine E-Mail an [allegra.ringel@stadt-unna.de](mailto:allegra.ringel@stadt-unna.de) mit Ihrem Anliegen. Wenn Sie einen Rückruf wünschen, geben Sie bitte eine Telefonnummer an.